# How To Create A UC Davis Campus Recreation Profile

Using Fusion

## Step 1: Enter Portal

- [Click here](https://rec.ucdavis.edu/) or paste this link ([https://rec.ucdavis.edu](https://rec.ucdavis.edu/) into your URL address bar
- The website below will appear, Click Sign Up in the top right corner
- UC Davis Students/Faculty/Staff/Retiree Click Log In

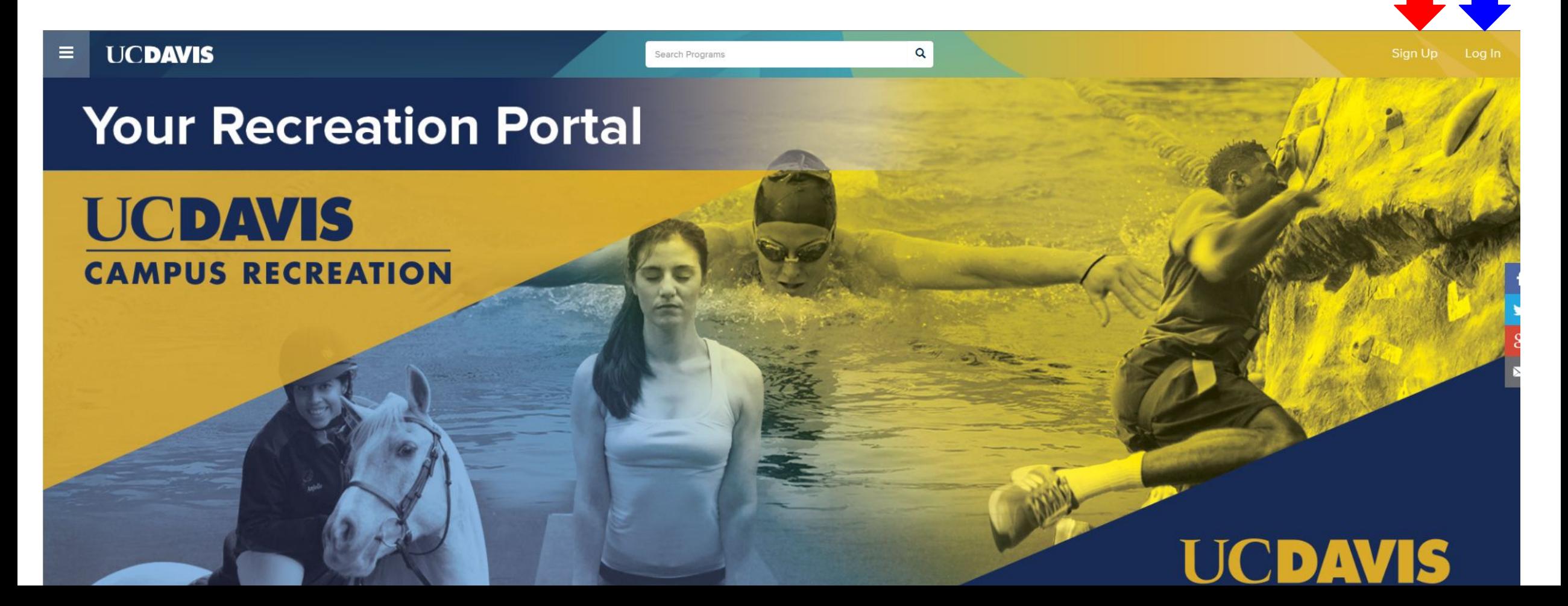

## Step 2: Which Category Is Best For Me?

- If you are a current UC Davis Student/Faculty/Staff/Retiree go to slide Step 3A:
- If you are a non current Student/Faculty/Staff go to slide Step 3B:
- Have an account/forgot your password? Enter your Fusion ID # in Member Information section or call (530-754-5306) for assistance
- If you don't know whether you have a Campus Recreation account call 530-754-5306 and ask to speak with a Member Services Lead.

## Step 3A: Create an Account for a *current* UC Davis Student, Faculty, Staff, or Retiree

- Click Log In, choose UC Davis Login
- Enter your UC Davis CAS or Kerberos information to access your account
- If your account does not work please call 530-754-5306 and ask to speak with a Member Services Lead.

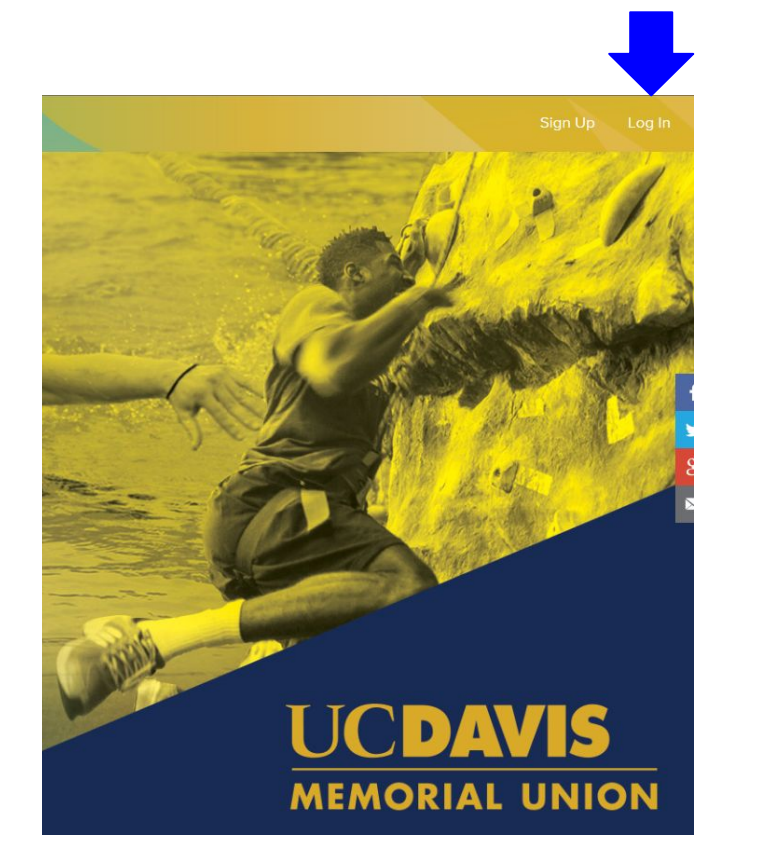

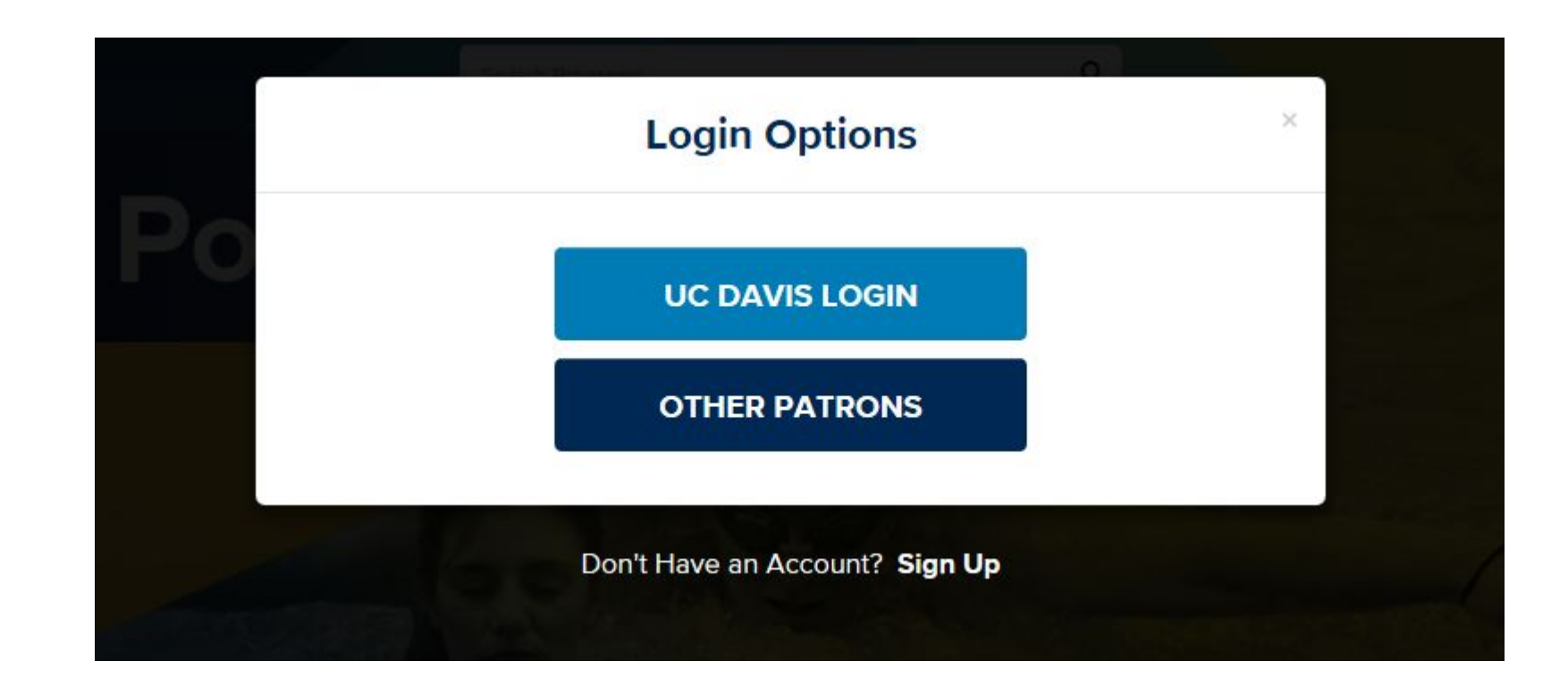

• Not an active UC Davis Students/Faculty/Staff/Retiree? Please create a new

### Step 3B: user account

• Have an account/forgot your password? Enter your Fusion ID # in Member Information section or call (530-754-5306) for assistance

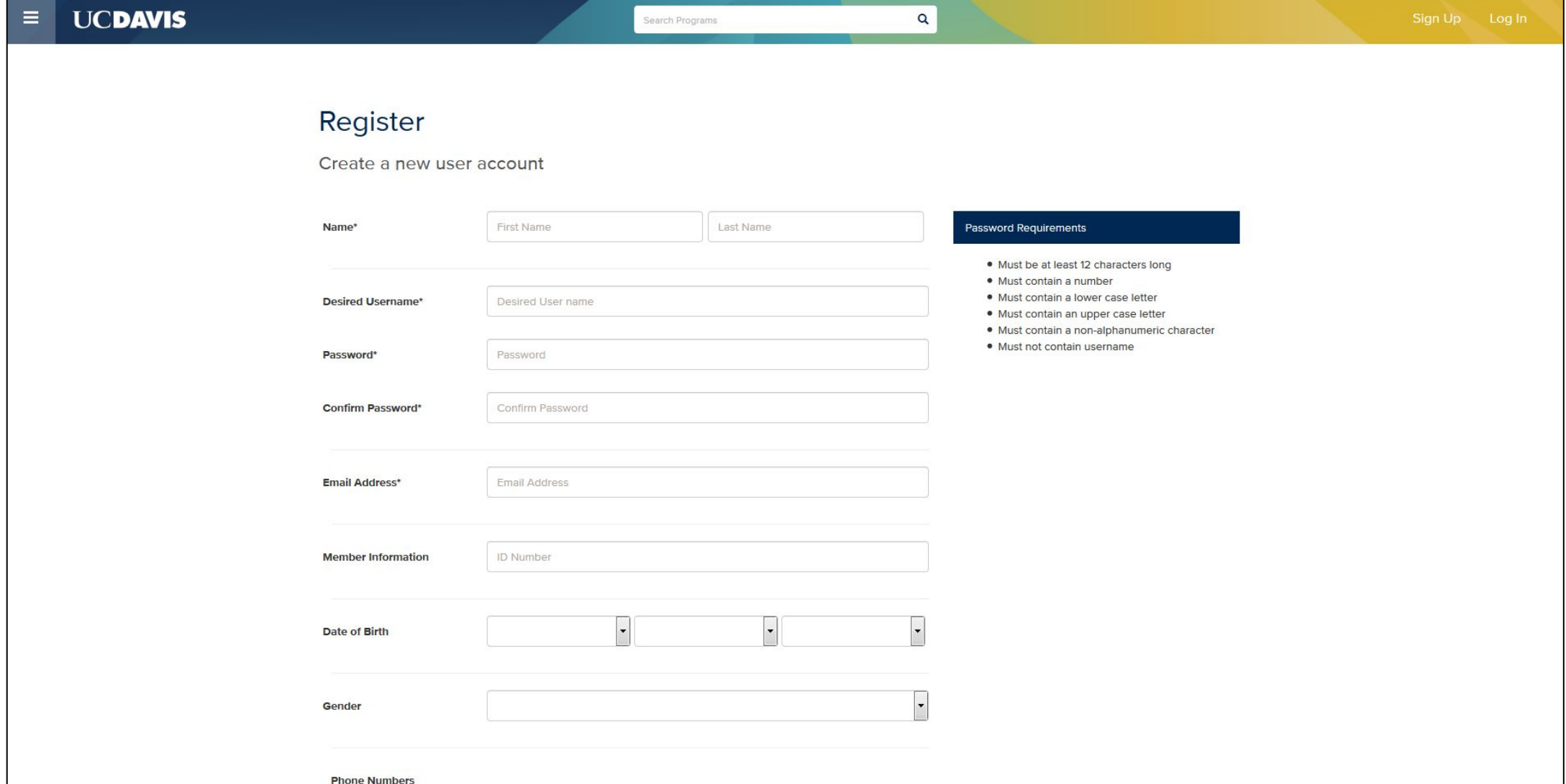

## Registration Complete: Activate Account

**UCDAVIS** 

- Activate your Account
	- From: Campus Recreation
	- Subject: UC Davis Account Registration
- Click the Link to Activate Account
- **NOTE: Before you can use your** account you will need to go to your email and activate the account. Activation period is open for 7 days

### **Registration Successful**

### Your account was created successfully

#### **Step 1: Activate Your Account**

Before you can use your account it must be activated. Instructions on how to activate your account have been emailed to you. Please check your email and follow the instructions to activate your account.

#### Note:

• Email delivery can be delayed by several minutes

• Check your junk or spam folder or filter if you do not receive this email

#### Step 2: Sign In

Once you've successfully activated your account you will be able to sign in and begin using your account.

Search Programs

Q

#### **LOG IN**

## Email Activation and Final Step

*Click the first link in the email to activate your account*

#### **ACCOUNT ACTIVATION**

Welcome to the UC Davis member portal. Your user account was created successfully

#### **Step 1: Activate Your Account**

To activate your account and verify your e-mail address, please click on the following link: https://rec.ucdavis.edu/Account/ActivateAccount?id=5afff139-b429-4237-8800db46abd94df9

Note that your account must be activated within 7 days.

If you have received this mail in error, you do not need to take any action to cance the account. The account will not be activated, and you will not receive any further emails.

#### Step 2: Sign In

Hi.

Once activated, you may log in to https://rec.ucdavis.edu/Account/Login using the username and password you setup when you created your account.

If you are unable to click either of the above links, copy and paste the URL in a new browser window instead.

Thanks for setting up your account!

Sincerely, **UC** Davis

(This is an automated email - please do not reply)

### **Activate Account**

### Congratulations

Your account is now active and ready to use.

#### **SIGN IN NOW**

If you have any questions or need assistance contact our Member Services Lead at 530-754-5306 or email us at

[arc@campusrec.ucdavis.edu](mailto:arc@campusrec.ucdavis.edu)